## Internet Technologies

From Web Applications to Mobile Applications

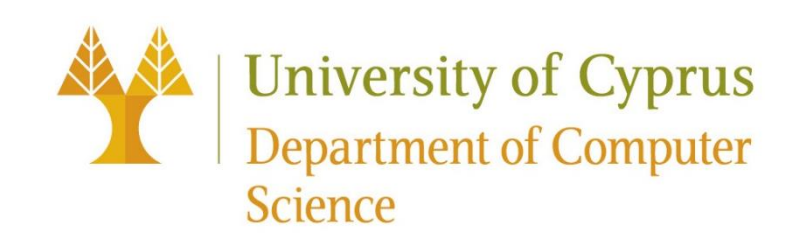

# Web Apps: Mobile-first Design is essential

- Nearly 84% of the global population owns a smartphone and often multiple types of mobile devices. That's far more than the number of people with access to PCs and laptop.
- Web apps can be optimized for a good mobile (phone/tablet) experience oResponsive design: CSS media queries
	- oReduced loading time: light and compact coding files (minified CSS/JS files), compressed images
- Web apps written in HTML/CSS aren't mobile applications; they run in a browser ➔ BUT they can be packaged in a browser-like shell or wrapper, transformed into mobile apps and provided via app stores

#### Mobile Applications

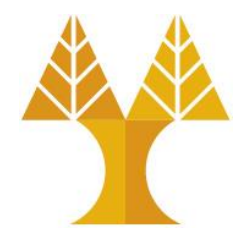

• **Native apps**: Software programs built for use on a particular mobile platform (Android, iOS), taking advantage of each platform's resources (e.g. GPS, Bluetooth, Camera). Installed via App stores. oAndroid native apps built using: Java, Kotlin

oiOS native apps built using: Objective-C, Swift

- **Web apps**: Software developed using HTML, CSS, JavaScript, hosted on web servers, accessed via web browsers over a network. Not installed on mobile phones.
- **Hybrid apps**: Combination of native and web apps. Developed using web technologies (HTML, CSS, JavaScript) but packaged and installed like native apps. Hybrid apps have access to underlying platform APIs to use device resources. Installed via App stores.

#### Apache Cordova

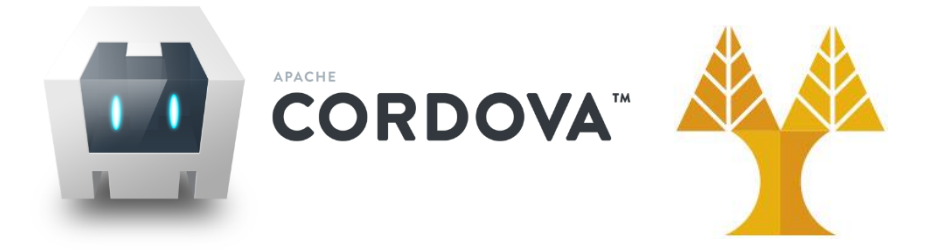

- Open-source mobile development framework for developing hybrid cross-platform applications using HTML, CSS and JavaScript that can be packaged and installed like native apps
- Cordova takes a web application and renders it within a native WebView component
	- oA WebView is an application component that is used to display web content  $\circ$  You can think of a WebView as a web browser without any of the standard user interface elements, such as a URL field or status bar

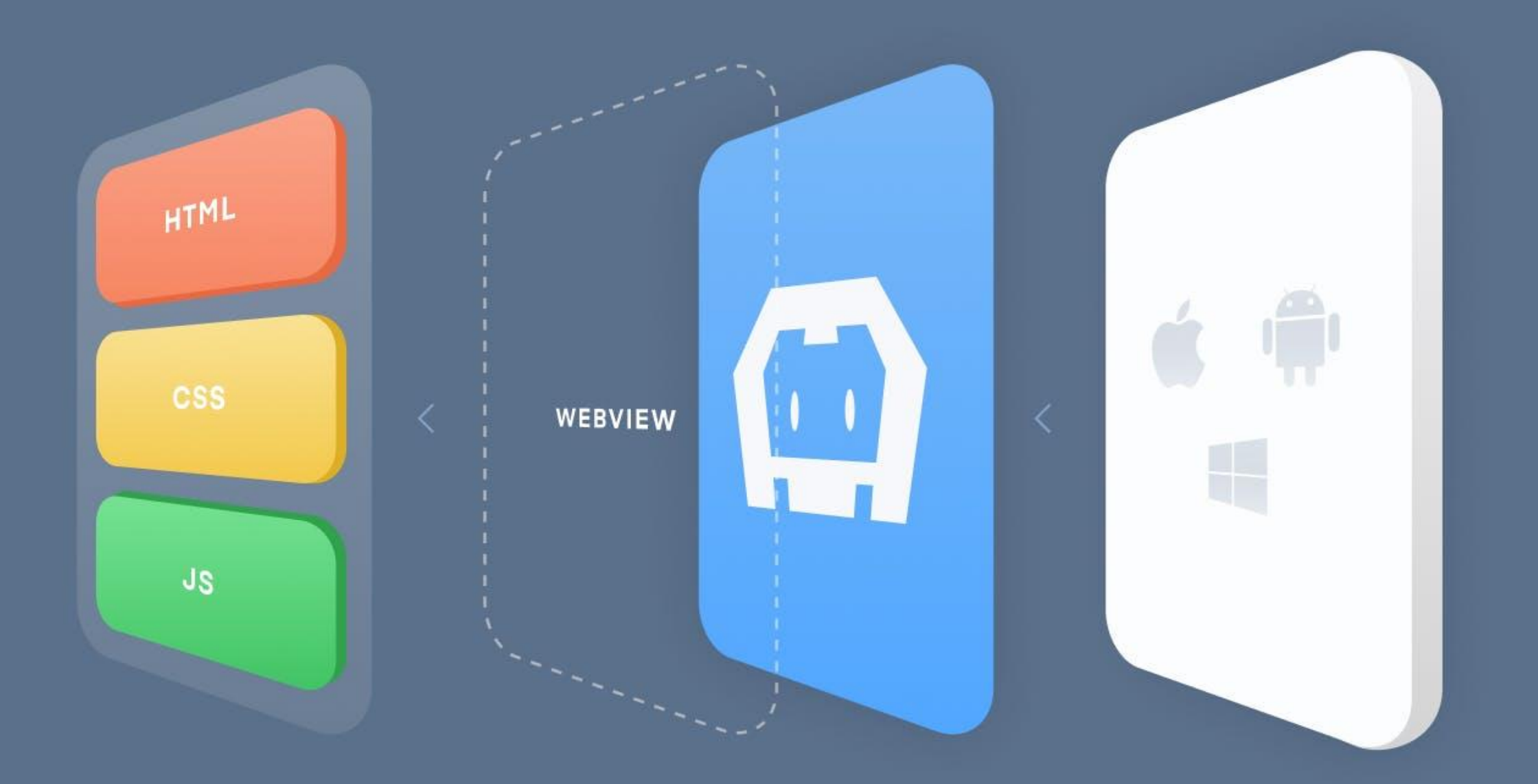

#### Apache Cordova

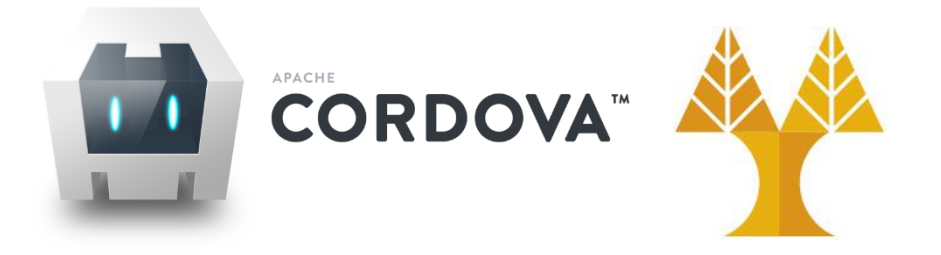

- Typically, web-based applications are executed within a browser without direct access to various hardware and software features on the device oExample: a web app running within a browser does not have access to the contact database (names, phone numbers, emails), GPS module etc. of the mobile device
- Cordova provides (a) the basic framework to run a web app within a native application container (WebView) as well as (b) JavaScript APIs to allow access to a wide variety of device features, like the contacts database, etc.
- These capabilities are exposed through the use of a collection of plugins oPlugins provide a bridge between a web application running within a WebView and the device's native features

#### Cordova Architecture

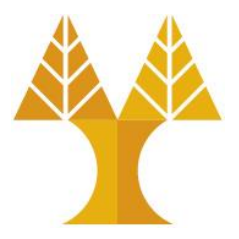

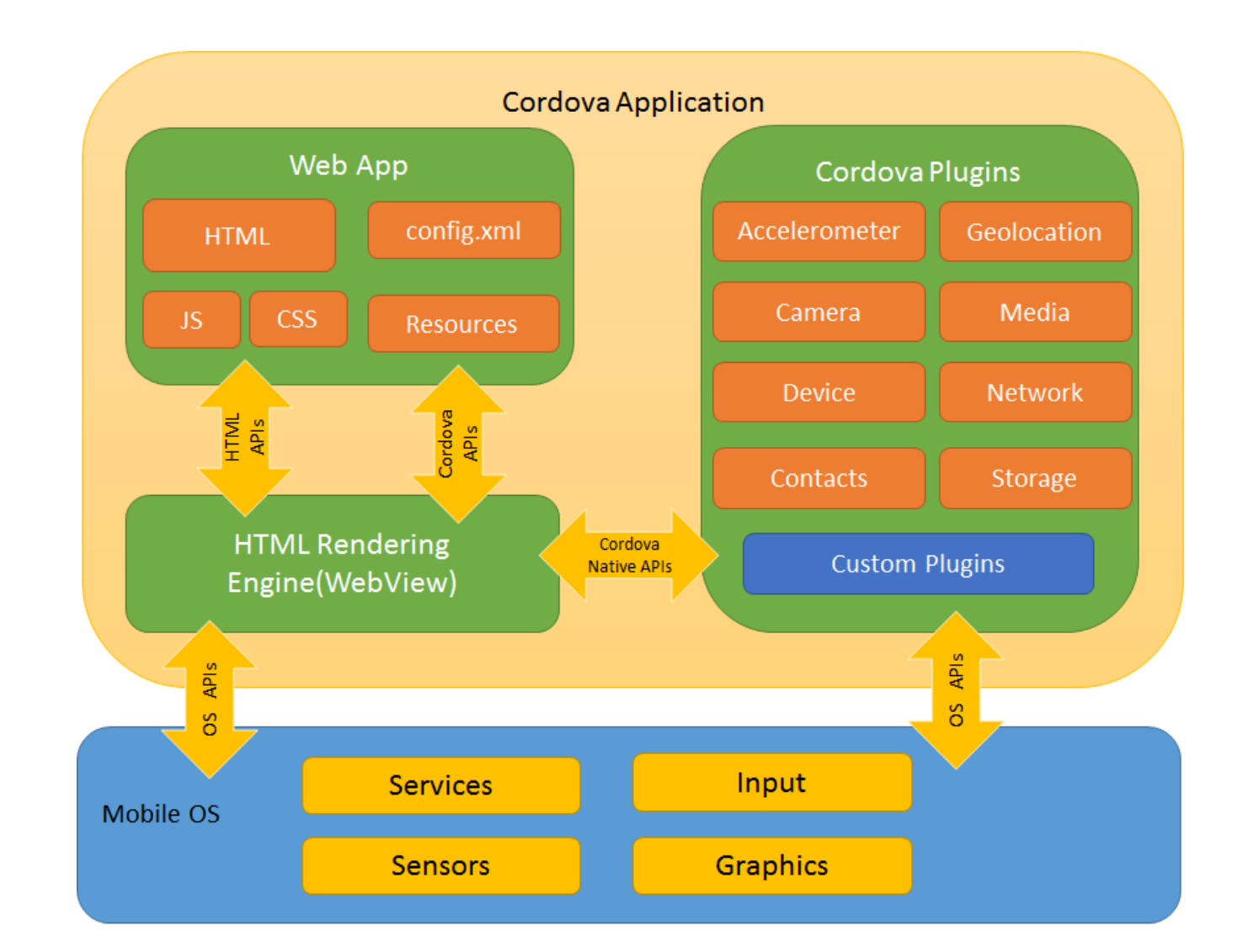

#### Apache Cordova is used by:

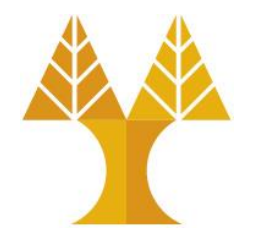

- mobile developers eager to develop applications across more than one platform (Android, iOS), without having to re-implement it with each platform's language and tool set
- web developers that want to deploy existing web apps in various app store portals
- mobile developers interested in mixing native application components with a *WebView* that can access device-level APIs, or interested to develop plugin interfaces between native and WebView components

#### Development path

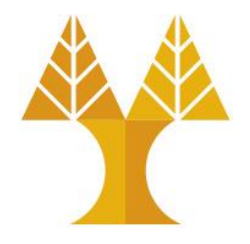

- Cordova provides you two basic workflows to create a mobile app:
	- oCross-platform (command-line interface CLI) workflow (recommended)
		- ➢Preferable when building an app to run on as many different mobile operating systems as possible, with little need for platform-specific development
	- oPlatform-centered workflow
		- $\triangleright$  Preferable when building an app for a single platform and need to be able to modify it at a lower level (modify the project within the SDK)

#### System Requirements\*

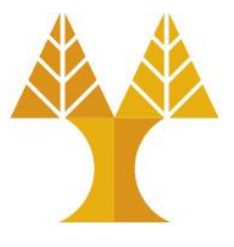

• [Install Java Development Kit \(JDK\)](https://www.oracle.com/java/technologies/downloads/) >= JDK11

 $\circ$  set the JAVA HOME environment variable to the location of your JDK installation

• [Install Gradle \(](https://gradle.org/releases/)binary-only version)

 $\circ$  add the path to the Gradle's binary directory to your path environment variable

• [Install Android Studio](https://developer.android.com/studio) & add SDK packages

oset the ANDROID\_SDK\_ROOT environment variable to the location of the Android SDK installation

Please refer to: [https://cordova.apache.org/docs/en/latest/guide/platforms/android/#system](https://cordova.apache.org/docs/en/latest/guide/platforms/android/#system-requirements)[requirements](https://cordova.apache.org/docs/en/latest/guide/platforms/android/#system-requirements)

(\*) for Android application development on a Windows machine. For macOS and Linux see [here](https://cordova.apache.org/docs/en/latest/guide/platforms/android/#macos-and-linux)

# Cross-platform workflow using Cordova CLIV

- Download and install [Node.js](https://nodejs.org/en/download/) (if not already installed). On installation you should be able to invoke node and npm on your command line (CMD on Windows, terminal on macOS and Linux).
- Install the cordova module using npm utility of Node.js. The cordova module will automatically be downloaded by the npm utility. oOn macOS and Linux terminal: sudo npm install -g cordova o On Windows CMD: npm install -g cordova
	- ➢The -g flag above tells npm to install cordova globally. Otherwise it will be installed in the node\_modules subdirectory of the current working directory
- Following installation, you should be able to run cordova on the command line with no arguments and it should print help text.

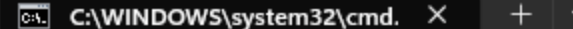

C:\Users\admin>cordova Synopsis

cordova command [options]

Global Commands

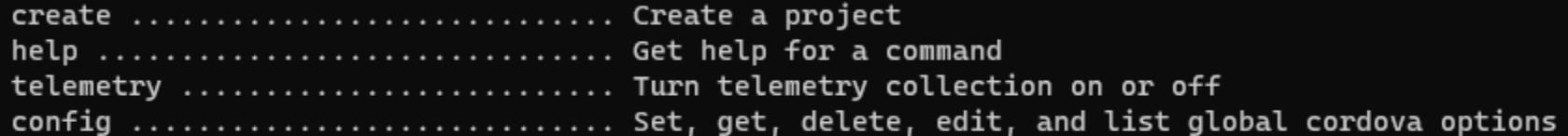

Project Commands

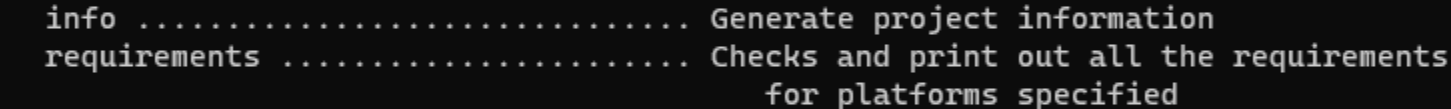

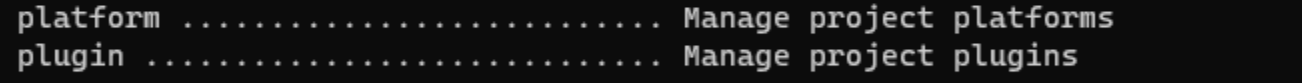

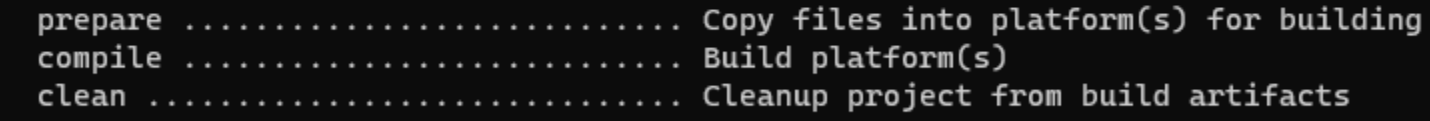

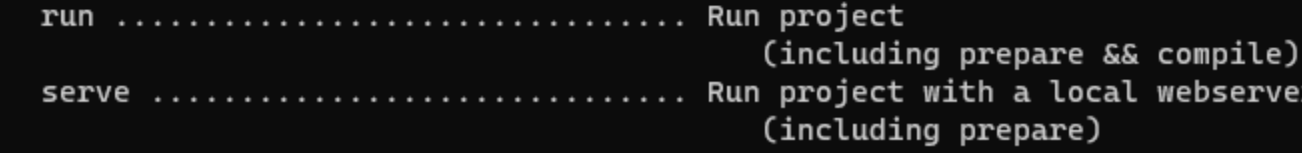

Learn more about command options using 'cordova help <command>'

If you get the message "'cordova' is not recognized as an internal or external command, operable program or batch file." see [here.](#page-23-0)

#### Create Cordova App

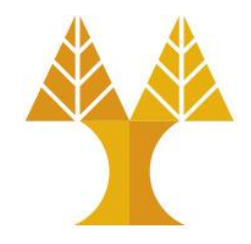

• Go to the directory where you want to maintain your source code, and create a Cordova project:

cordova create myapp cy.ac.ucy.cs.ep1425 MyAndroidApp

• This creates the required directory structure for your cordova app within  $myapp/$ . The name of the app (in mobile device) will be MyAndroidApp. By default, the cordova create script generates a skeletal web-based application whose root folder is myapp/www/

oThe web-based application folder structure:

 $\triangleright$  myapp/www/index.html -➢myapp/www/css/index.css  $\triangleright$  myapp/www/js/index.js  $\triangleright$  myapp/www/img/logo.jpg

Default web app index.html file

Convert existing Web App to Mobile App: Convert your HW1 to Android App

- Remove everything from myapp/www
- Place all files (except .php) of your HW1 within myapp/www
	- oLast 5 requests functionality can be served by the php file running on your departmental account
		- ➢Edit your JavaScript file to use absolute (full) URL to your php file(s) such as https://www.cs.ucy.ac.cy/~<username>/epl425/<yourfilename>.php

#### • Optimizations:

- okeep content locally on mobile device: you can avoid links to CDN-based CSS/JS files for faster application loading time and less data exchange over the network
	- ➢You can download Bootstrap CSS/JS files locally and replace links in the <head> section of the index.html

#### Add Platforms to your Cordova App

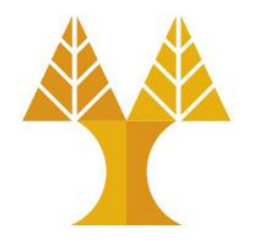

- All subsequent commands need to be run within the project's directory ocd myapp
- Add the platforms that you want to target your app. We will add the 'android' and 'browser'\* platform and ensure they get saved to config.xml and package.json:

ocordova platform add android ocordova platform add browser

• To check your current set of platforms: ocordova platform ls

Running commands to add/remove platforms affects the contents of the project's platforms directory, where each specified platform appears as a subdirectory. Note: When using the CLI to build your application, you should not edit any files in the /platforms/ directory. The files in this directory

are routinely overwritten when preparing applications for building, or when plugins are re-installed.

<sup>(\*)</sup> Adding Cordova's browser platform to a hybrid app allows us to run and debug apps using the regular web browser without deployment to a device or server. However, if the plugins we're using don't support the browser platform, then they won't be available at runtime and we would have to code around that in our app logic.

#### Check prerequisites

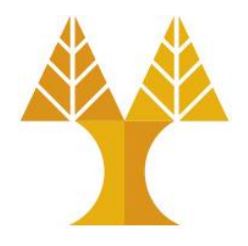

- To **build** and **run** apps, you need to install SDKs for each platform you wish to target. Alternatively, if you are using browser for development you can use browser platform which does not require any platform SDKs.
- To check if you satisfy requirements for building the platform: ocordova requirements

• Note: make sure Gradle version is compatible with JDK version  $\circ$  In this lab we used Gradle 8.1 and JDK 15 to build / run the Cordova App

#### Build the App

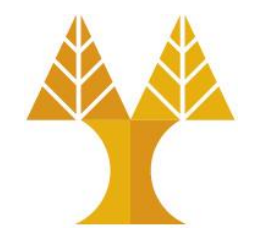

- This step builds the app for a specified platform so we can run it on mobile device or emulator
- Run the following command to build the project for all platforms: ocordova build
- You can optionally limit the scope of each build to specific platforms 'android' in this case:
	- ocordova build android
		- $\triangleright$  This process creates the .apk file in
			- myapp\platforms\android\app\build\outputs\apk\debug\app-debug.apk
		- ➢Copy .apk file to your Android device, double click to install and test

#### Run the App on a real device

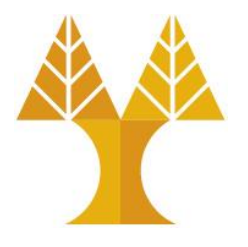

- If you want to use a real device for testing, connect your mobile device to your development machine via USB cable, [enable USB](https://developer.android.com/studio/debug/dev-options)  [debugging on your Android device\(](https://developer.android.com/studio/debug/dev-options)\*) and execute the command: ocordova run android --device
	- $\triangleright$  If you get errors related to missing "Android build tools", you will need to install them via Android Studio (see [here\)](#page-24-0).
	- $\triangleright$  If you get an error message like "No devices found" then make sure that you have developer mode and USB Debugging enabled properly on the device
	- oThis process, builds the app, transfers .apk to mobile device, installs it and launches it
- **(\*)**
- **Enable Developer options (if System** → **Developer Options does not appear within Settings) - FIRST TIME ONLY**
- **Enable USB debugging on your device**

#### Create application icon

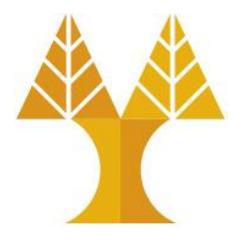

- Icons help your users identify your app
- Create custom icons for your app using *[Image Asset Studio](https://developer.android.com/studio/write/create-app-icons#about)* (Android Studio) and [Xcode](https://apps.apple.com/us/app/icon-themer-custom-app-icons/id1537773042) (iOS)
- Third-party services are also available, such as **IconKitchen** (Android, iOS), [Icon Themer](https://apps.apple.com/us/app/icon-themer-custom-app-icons/id1537773042) (iOS), etc.

• Example:

oCreate icon using IconKitchen, download .zip file, extract it, and place android folder next to myapp/www/ folder

 $\circ$  Configure application to use the icon (see next slide)

#### Modify Mobile App Configuration

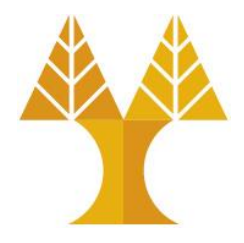

#### • config.xml (application version, application name, application icon, etc.)

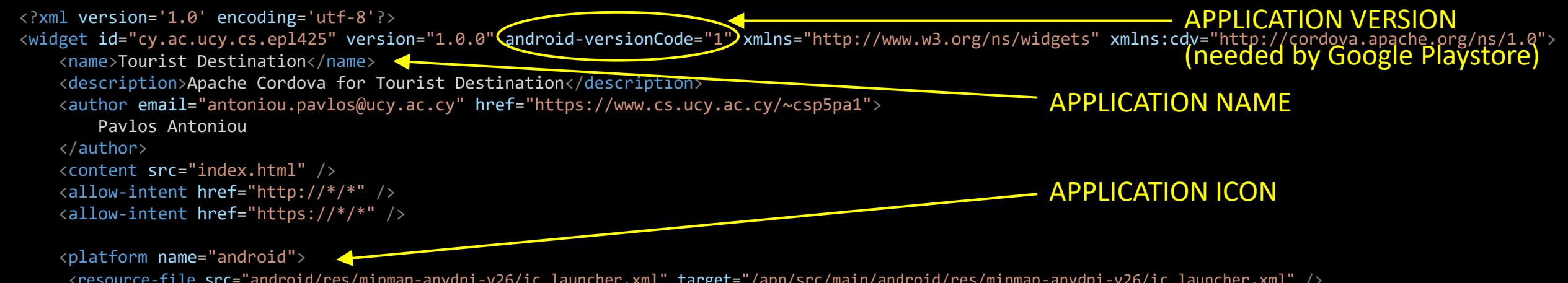

<resource-file src="android/res/mipmap-anydpi-v26/ic\_launcher.xml" target="/app/src/main/android/res/mipmap-anydpi-v26/ic\_launcher.xml" /> <icon background="android/res/mipmap-mdpi/ic\_launcher\_background.png" density="mdpi" foreground=" android/ res/mipmap-mdpi/ic\_launcher\_foreground.png" /> <icon background="android/res/mipmap-hdpi/ic\_launcher\_background.png" density="hdpi" foreground=" android/ res/mipmap-hdpi/ic\_launcher\_foreground.png" /> <icon background="android/res/mipmap-xhdpi/ic\_launcher\_background.png" density="xhdpi" foreground=" android/ res/mipmap-xhdpi/ic\_launcher\_foreground.png" /> <icon background="android/res/mipmap-xxhdpi/ic\_launcher\_background.png" density="xxhdpi" foreground=" android/ res/mipmap-xxhdpi/ic\_launcher\_foreground.png" /> <icon background="android/res/mipmap-xxxhdpi/ic\_launcher\_background.png" density="xxxhdpi" foreground=" android/ res/mipmap-xxxhdpi/ic\_launcher\_foreground.png" /> </platform>

• Re-run application to see changes: cordova run android --device

</widget>

#### Publish Cordova App to App Store

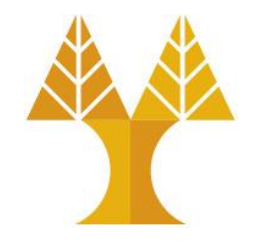

- Publish your app for the first time in Google Playstore (see [here](https://cordova.apache.org/docs/en/latest/guide/platforms/android/#signing-an-app) for info)
	- 1. Set version number (in config.xml)
	- Generate upload key and keystore
	- 3. Generate (build) apk in **release mode**
	- 4. Sign your app
- Update your App
	- Increase version number (in config.xml)
	- 2. Generate (build) apk in **release mode**
	- 3. Sign your apk with the old upload key

These actions can be performed in Android Studio (see [here](https://developer.android.com/studio/publish/app-signing#sign-apk) and Appendix)

#### Ionic Framework

• Ionic Framework is an open-source mobile **UI toolkit** for building modern, high quality cross-platform mobile apps with popular front-end JavaScript frameworks (Angular, React, Vue) or without a JavaScript framework

oNo need to have a web app to convert to mobile app

• Provides mobile-based UI components such as menus, sliders, alerts, checkboxes, radio buttons, input elements, modals, cards, datetime pickers

oNo need to use bootstrap

• Installation: npm i -g @ionic/cli

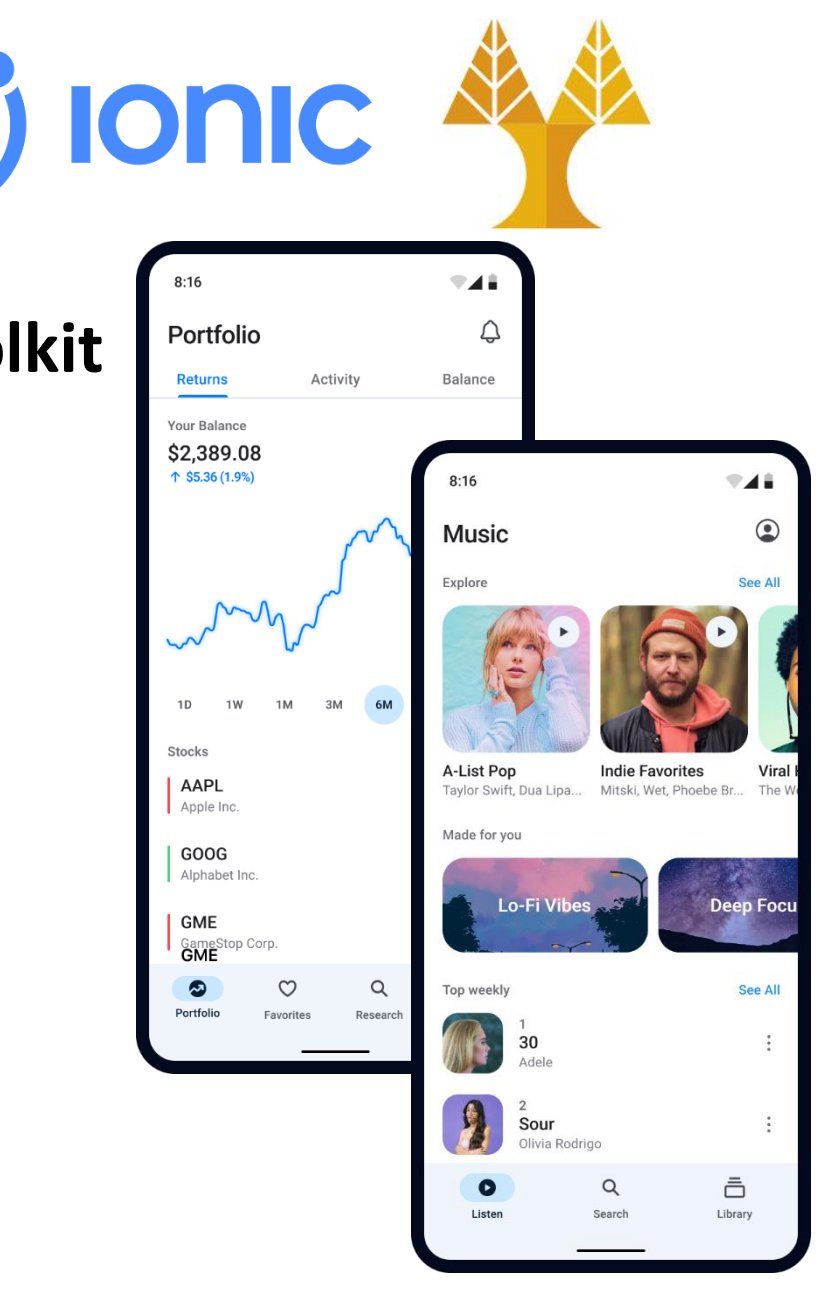

## Appendix

### <span id="page-23-0"></span>Add NPM roaming data to your PATH

• My PC  $\rightarrow$  Right Click  $\rightarrow$  Properties  $\rightarrow$  Advance System Settings  $\rightarrow$ Environment Variables button Environment Variables.

• Click on Path and then edit

• Click New and enter c:\users\YourUserName\AppData\Roaming\npm\  $\circ$  (replace admin with the name of your user profile)

ок

Browse...

Delete

Move Up

Move Down

Edit text...

Delete

C:\Users\admin\anaconda3 C:\Users\admin\anaconda3\Scripts C:\Program Files\nodejs

C:\Users\admin\AppData\Roaming\npm

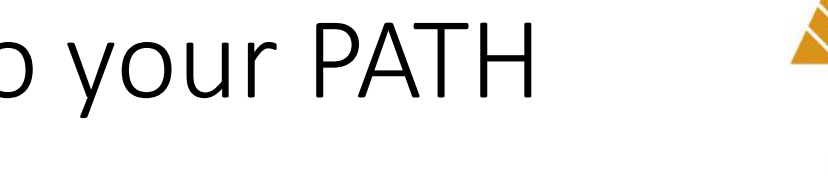

- Variable Value **MAVEN HOME** C:\Program Files\apache-maven-3.8.6 NUMBER OF PROCESSORS 8 OS. Windows NT Path C:\Python311\Scripts:C:\Python311:C:\Program Files (x86)\VMware... **PATHEXT** .COM:.EXE:.BAT:.CMD:.VBS:.VBE:.JS:.JSE:.WSF:.WSH:.MSC New PROCESSOR\_ARCHITECTURE AMD<sub>64</sub> Intel64 Family 6 Model 142 Stepping 12. Genuinelntel Edit
- PROCESSOR IDENTIFIER Edit... New... %SystemRoot% %SystemRoot%\System32\Wbem %SYSTEMROOT%\Svstem32\WindowsPowerShell\v1.0\ %SYSTEMROOT%\Svstem32\OpenSSH\ C:\Program Files\Git\cmd %ANDROID HOME%\platform-tools **%GRADLE HOME%\bin %MAVEN HOME%\bin**

#### <span id="page-24-0"></span>Install Android Build Tools

- Launch Android Studio
- From the home page, under More Actions, select SDK Manager

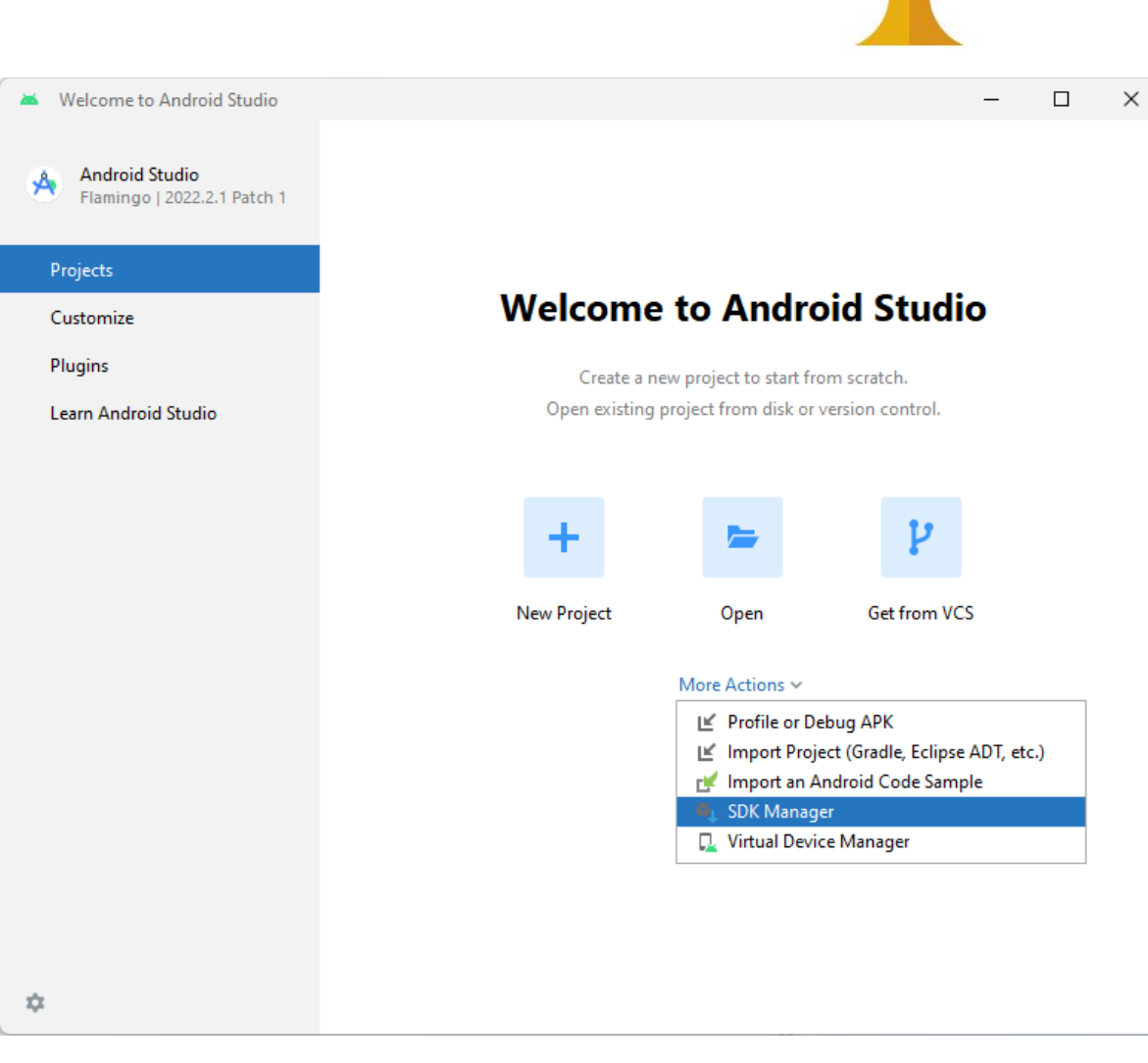

#### Install Android Build Tools

- Click on the "Show Package Details" on the bottom left side
- In the SDK Tools tab, open the dropdown menu under Android SDK Build, select the required version of the Android Tools, and then select Apply to start downloading

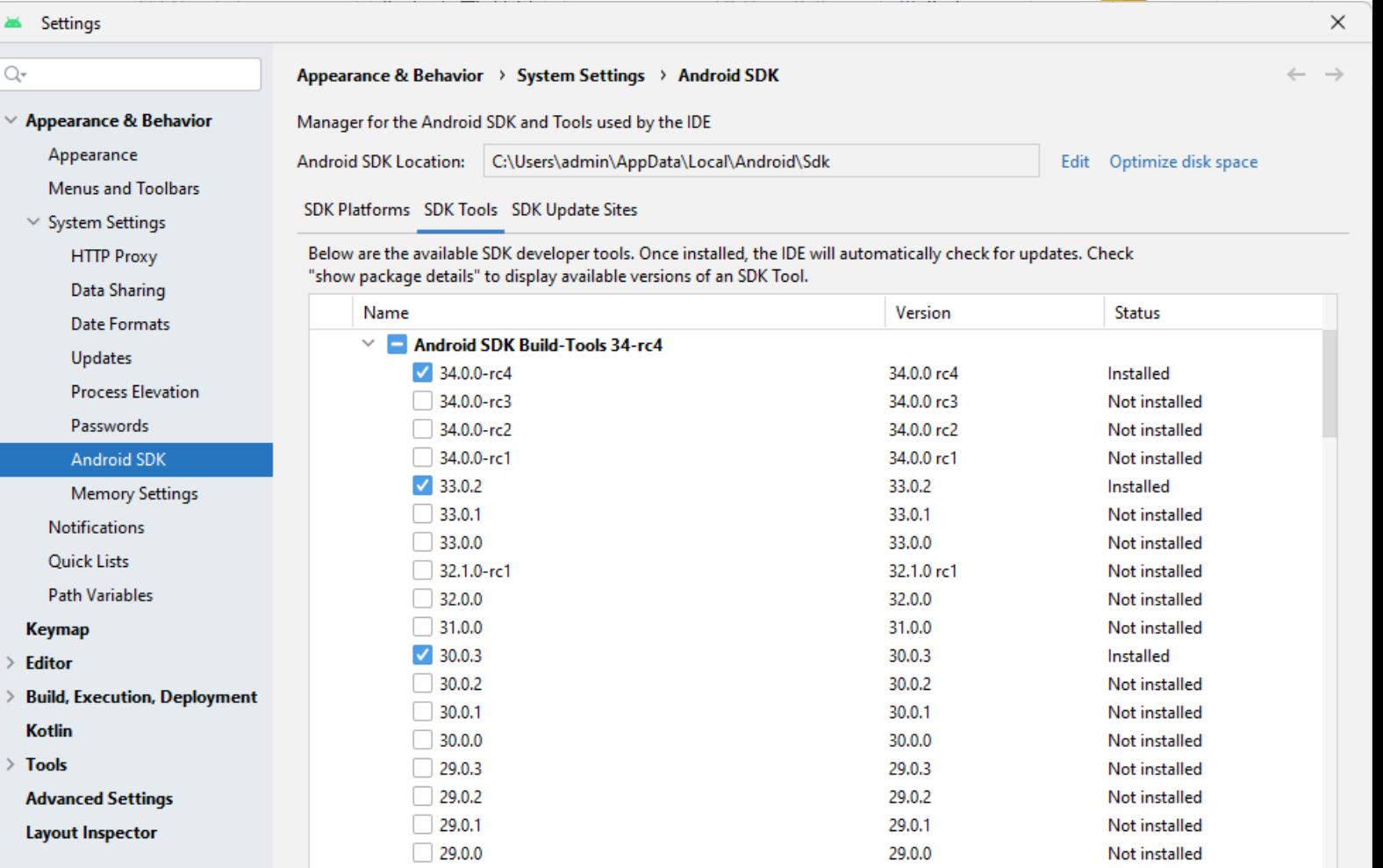

Hide Obsolete Packages V Show Package Details

Ke  $\angle$  Ed

La

Cancel

Apply

#### Import Cordova app to Android Studio

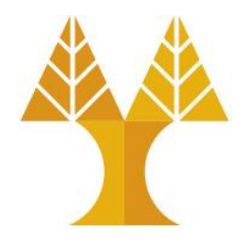

- Launch Android Studio
- Choose **File -> New -> Import Project**
- Select the Android platform directory in your project (<your-project>/platforms/android) and Press Ok
- After that the Gradle build will begins and let it to be finish
- Once it finishes importing, you should be able to build and run the app directly from Android Studio.

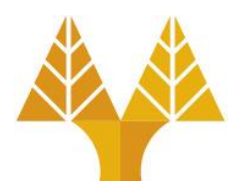

### Sign your app for release to Google Play

• FIRST TIME: Generate an upload key and keystore  $\rightarrow$ [https://developer.android.com/studio/](https://developer.android.com/studio/publish/app-signing#generate-key) [publish/app-signing#generate-key](https://developer.android.com/studio/publish/app-signing#generate-key)

• Sign your app with your upload key  $\rightarrow$ [https://developer.android.com/studio/](https://developer.android.com/studio/publish/app-signing#sign_release) [publish/app-signing#sign\\_release](https://developer.android.com/studio/publish/app-signing#sign_release)

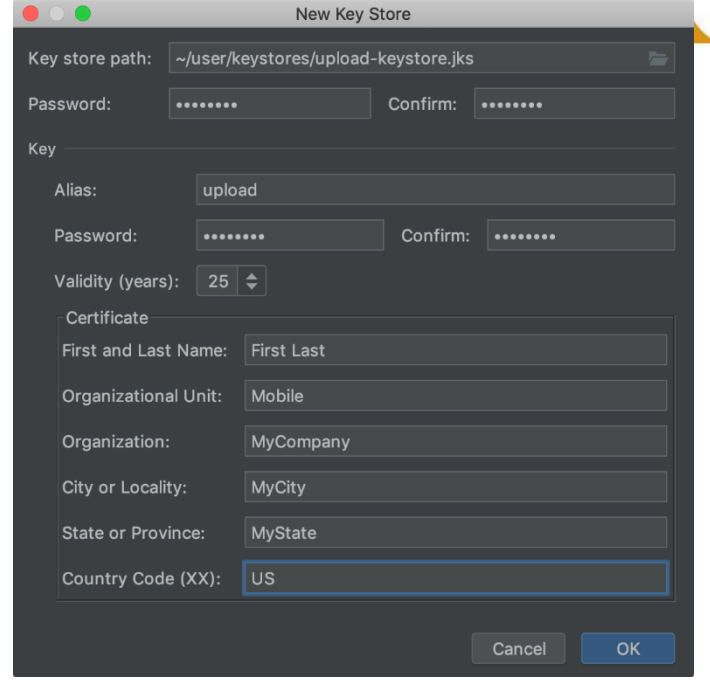

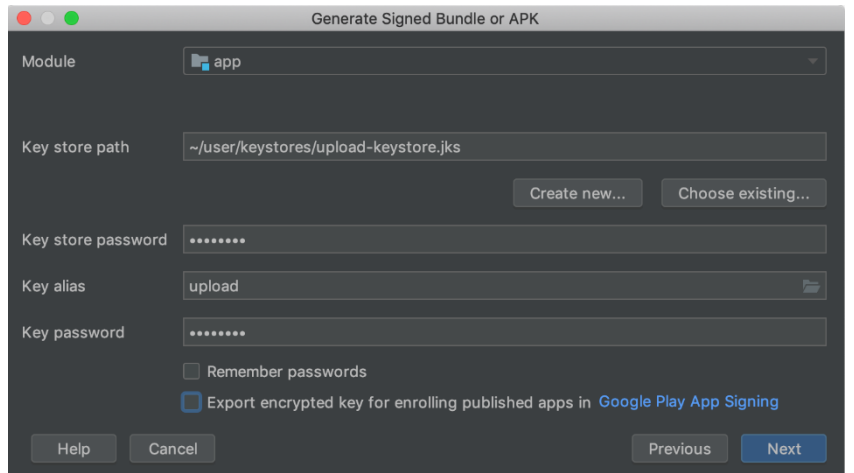